Updated 1/9/2023

# Setup of PostgreSQL, pgAdmin and importing data

The current PostgreSQL version is 15. The tutorial uses screenshots for installing version 12, there should be only minor differences.

Wolfgang Gatterbauer

CS7240 Principles of scalable data management (sp22)

https://northeastern-datalab.github.io/cs7240/sp22/

11/30/2021

#### Overview

This document covers how to install **PostgreSQL** and **pgAdmin4**, and how to run our first queries from class.

- PostgreSQL is a popular open source database server. Unlike SQLite, PostgreSQL is a much more feature rich database management system. With PostgreSQL, you have 2 components, the server and the client. This isn't very different from your web serverbrowser model where the browser is your client: The web server services requests for fetching web pages whereas a database server services SQL queries on a database.
- This document will guide you through the process of setting up PostgreSQL on your machine. What this means is you will have a locally running instance of the PostgreSQL server on your machine.

### Overview

- Just as a web browser helps make requests to a web server and displays the results of the request viz. a web page, similarly a database client helps you fire queries at a database server (PostgreSQL in our case), and displays the results that the database server sends over from processing those queries.
- The two most common clients that you will come across when using PostgreSQL are "psql" which is a command-line client and "pgAdmin" which is a graphical client.

#### Outline

1. Setup PostgreSQL for MAC

2. Setup PostgreSQL for Windows

3. Setup pgAdmin4 and run your first query

## PostgreSQL

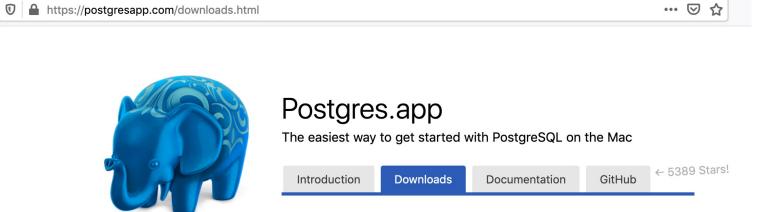

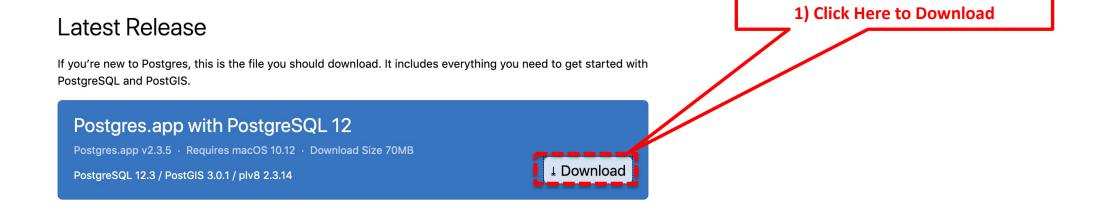

- Go to <a href="https://postgresapp.com/downloads.html">https://postgresapp.com/downloads.html</a>
- Download the latest release (not a prerelease or Beta version!).

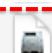

## Postgres-2.1.1.dmg

2) Extract the file you just downloaded. Typically the downloaded file should be in your downloaded folder. It will be a newer edition that in this screenshot.

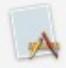

## **Photos**

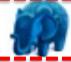

**Postgres** 

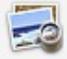

Preview

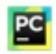

PyCharm CE

3) The previous step will extract the "Postgres" application, typically in the same folder. Look for a file with a blue elephant icon.

4) Double click on this file and PostgreSQL server should be up and running.

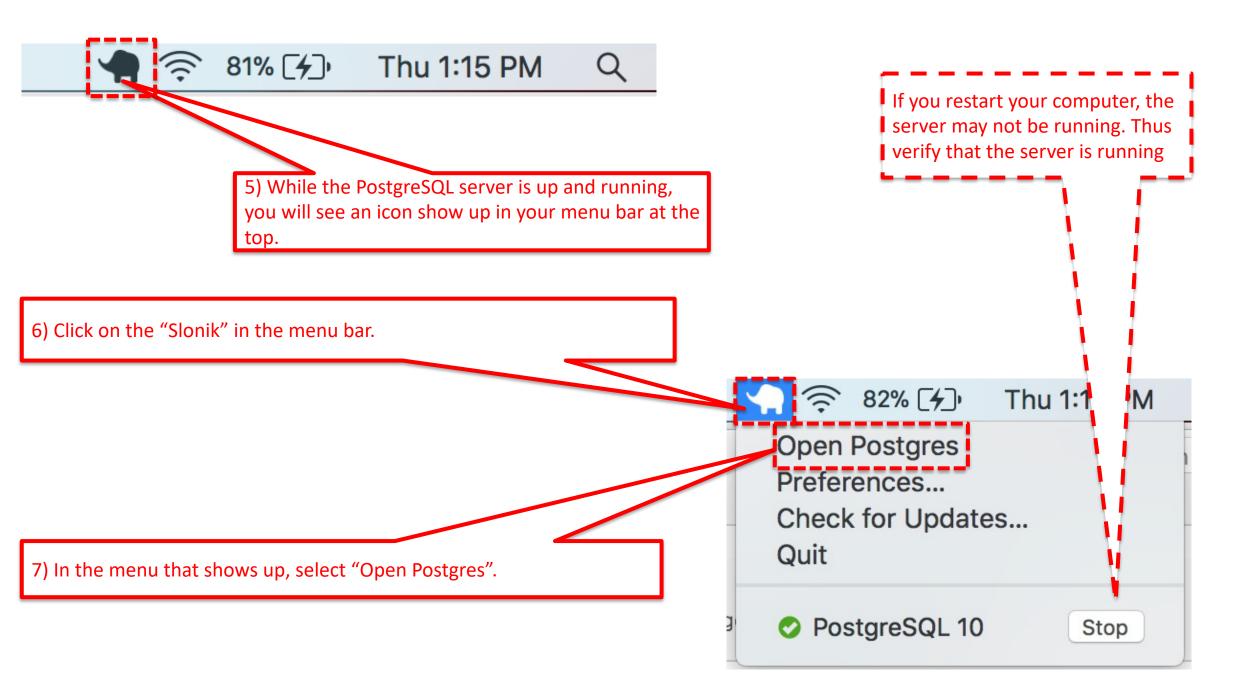

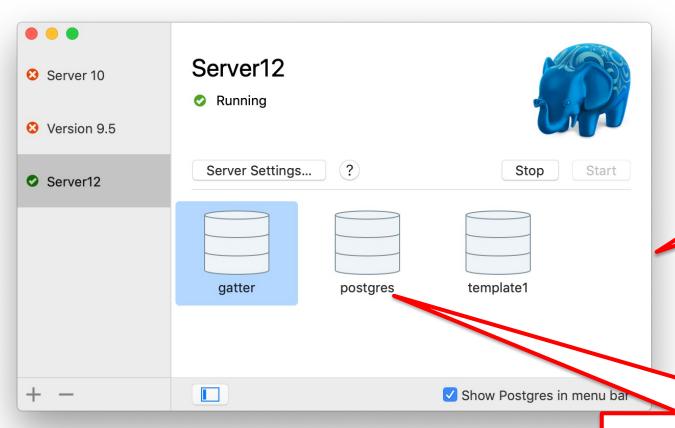

9) After you "Open Postgres", this window provides you with all your existing databases (in case you have already created some).

10) In case you have existing databases, then doubleclick on the database you want to work with.

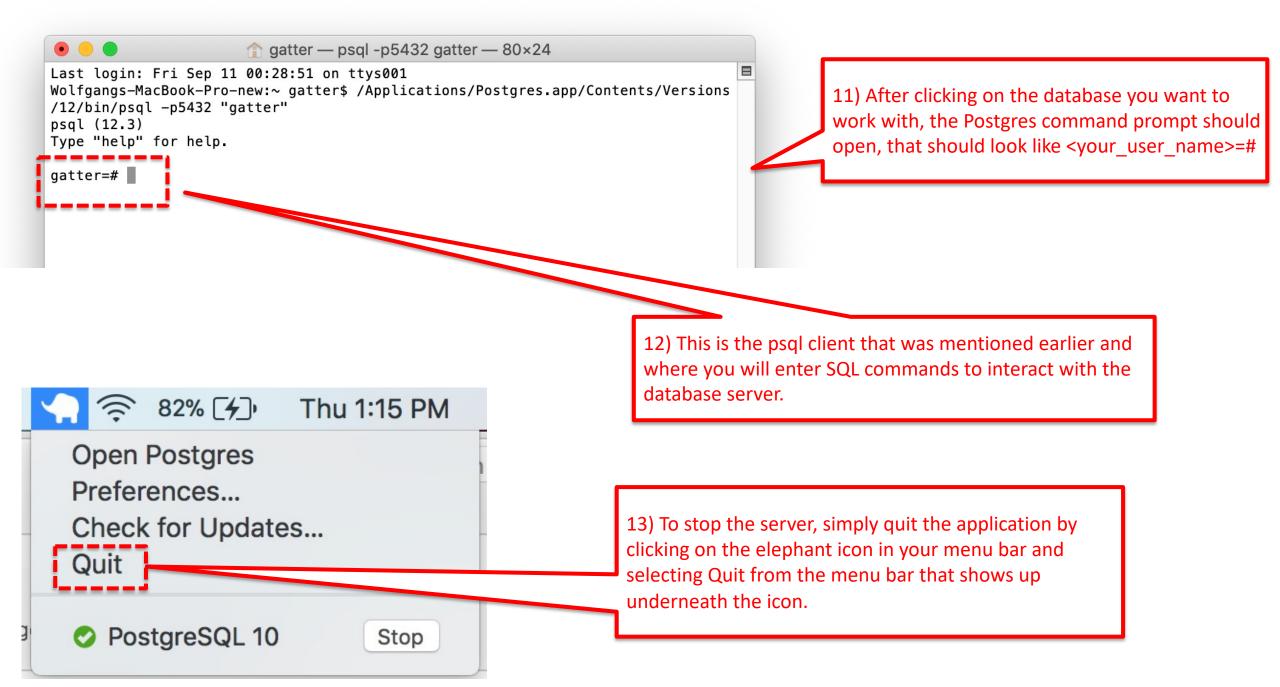

## Command line Cheatsheet

Alternatively, start from terminal with command "psql". You may have to add the folder containing the executable to your path. This depends on your setup. E.g.:

export PATH="/Applications/Postgres.app/Contents/Versions/latest/bin:\$PATH"

See e.g. <a href="https://stackoverflow.com/questions/36155219/psql-command-not-found-mac/36156782">https://stackoverflow.com/questions/36155219/psql-command-not-found-mac/36156782</a>

```
ngatter — psql — 80×24
Last login: Fri Feb 9 22:47:42 en tys601
Wolfgangs-MacBook-Pro-9:∼ gatter psql
psql (9.5.5, server 10.1)
WARNING: psql major version 9.5, server major version 10.
        Some psql features might not work.
Type "help" for help.
psql (9.5.5, server 10.1)
WARNING: psql major version 9.5, server major version 10.
        Some psql features might not work.
You are now connected to database "imdb" as user "gatter".
imdb=#
```

```
\l list existing databases
\c connect to a database
\d list tables in database
\q disconnect from psql
\i run external file
```

\d <tablename> view details of a table create database <dbname> create DB

## Example commands

```
Last login: Sat Sep 26 16:12:49 on ttys001
[Wolfgangs-MacBook-Pro-new:~ gatter$ psgl
psql (12.3)
                                                                                 I like to use numbers for
Type "help" for help.
                                                                                 database names. But those
gatter=# create database 312;
ERROR: syntax error at or near "312"
                                                                                 are not common, and
LINE 1: create database 312;
                                                                                  database names usually start
[gatter=# create database "312";
                                                                                 with a letter. Thus I needed to
CREATE DATABASE
[gatter=# \c 312;
                                                                                 use quotation marks
You are now connected to database "312" as user "gatter".
[312=# set client_encoding to 'latin1';
SET
[312=# \q
[Wolfgangs-MacBook-Pro-new:∼ gatters psql -d 312 -f "/Users/gatter/Downloads/312-Personandaddress.txt"
psql:/Users/gatter/Downloads/312-Personandaddress.txt.12. NOTICE. table "person" does not exist, skipping
DROP TABLE
psql:/Users/gatter/Downloads/312-Personandaddress.txt:13: NOTICE: table "university" does not exist, skipping
DROP TABLE
CREATE TABLE
CREATE TABLE
INSERT 0 1
INSERT 0 1
INSERT 0 1
INSERT 0 1
INSERT 0 1
Wolfgangs-MacBook-Pro-new:~ gatter$ ■
```

## Example commands

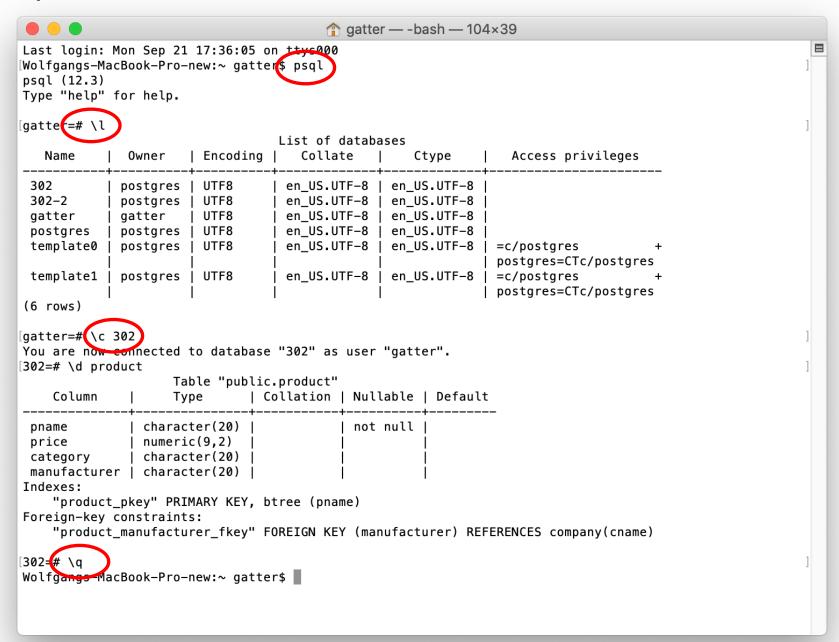

## Example commands

Notice that you need the semicolon to finish your command and psql to start interpreting it.

Without the semicolon, the curser changes from

"...=#" to

"...-#" indicating that it is still waiting for you to finish your code. That is useful for multiline SQL commands like the query on the right.

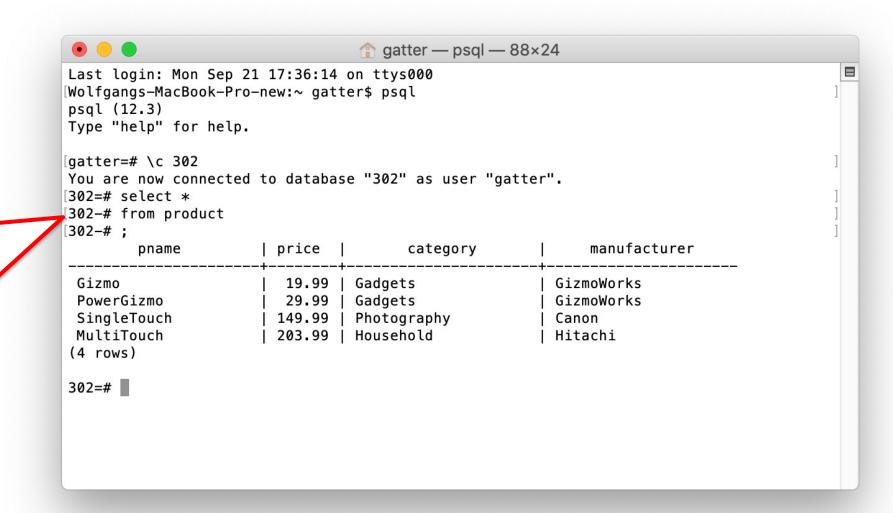

## **Problems**

- One reason for starting problems with pgadmin can be that the user postgres
  does not have a <u>password</u>. In pgadmin, with the "New Server Registration"
  dialog form, it does not accept an empty password. In that case, perform the
  following steps:
  - Launch postgres command line interface using sudo -u postgres psql
  - Run the following command:
     ALTER USER postgres WITH PASSWORD '<NewPostgresPassword>';
     (FM: Remember to add the semi-colon)
  - Now setup a new server connection in pgadmin by clicking on
     File -> New Server...
  - Make sure the user is set to postgres and the password is set to
     <NewPostgresPassword>

### Outline

1. Setup PostgreSQL for MAC

2. Setup PostgreSQL for Windows

3. Setup pgAdmin4 and run your first query

Go to <a href="http://www.postgresql.org/download/windows/">http://www.postgresql.org/download/windows/</a>.

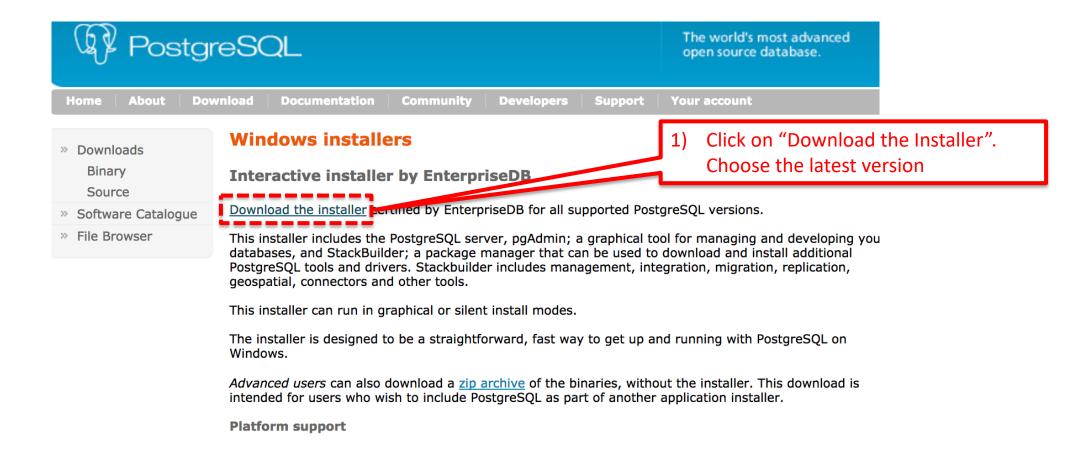

 Double click on the downloaded file. A window will show up that will guide you through the installation.

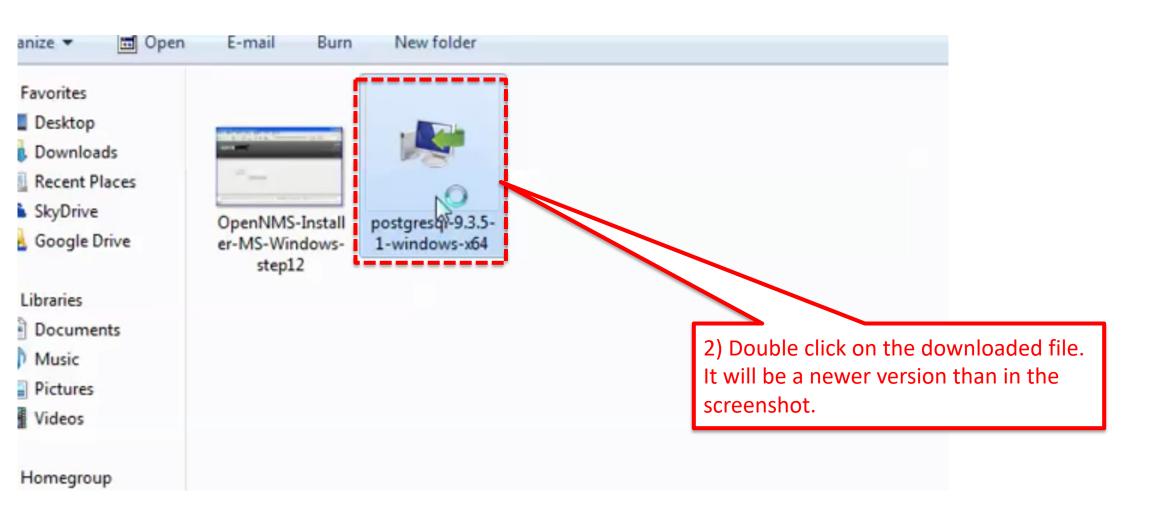

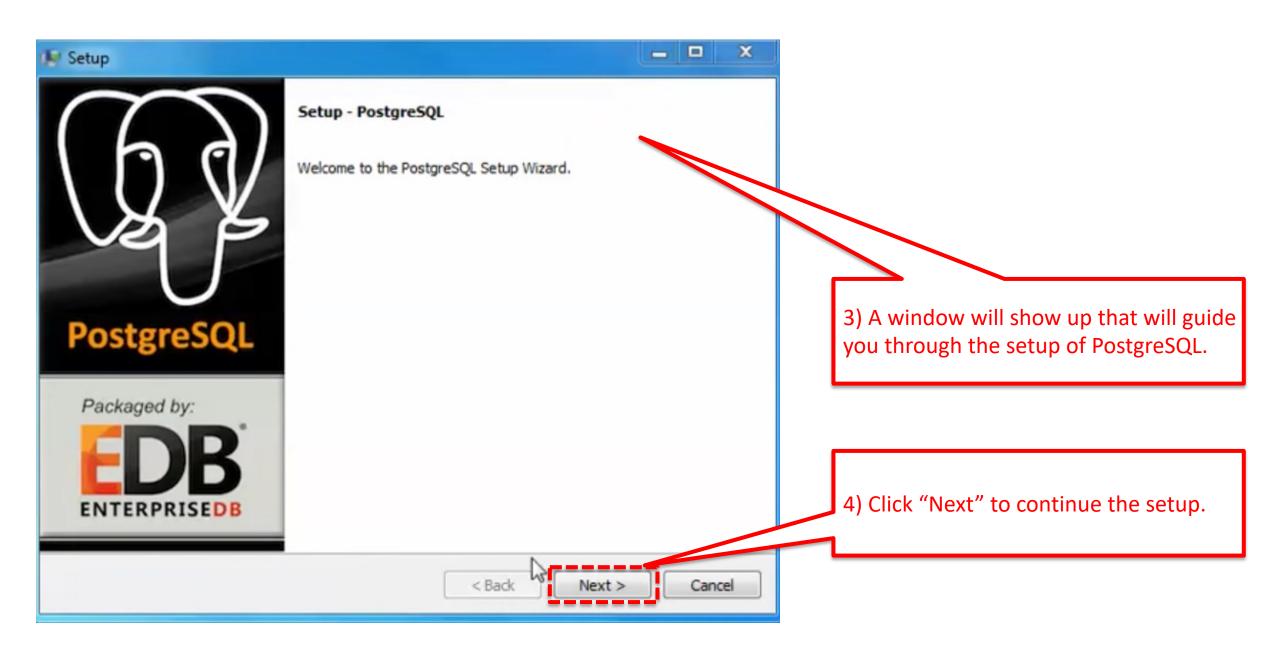

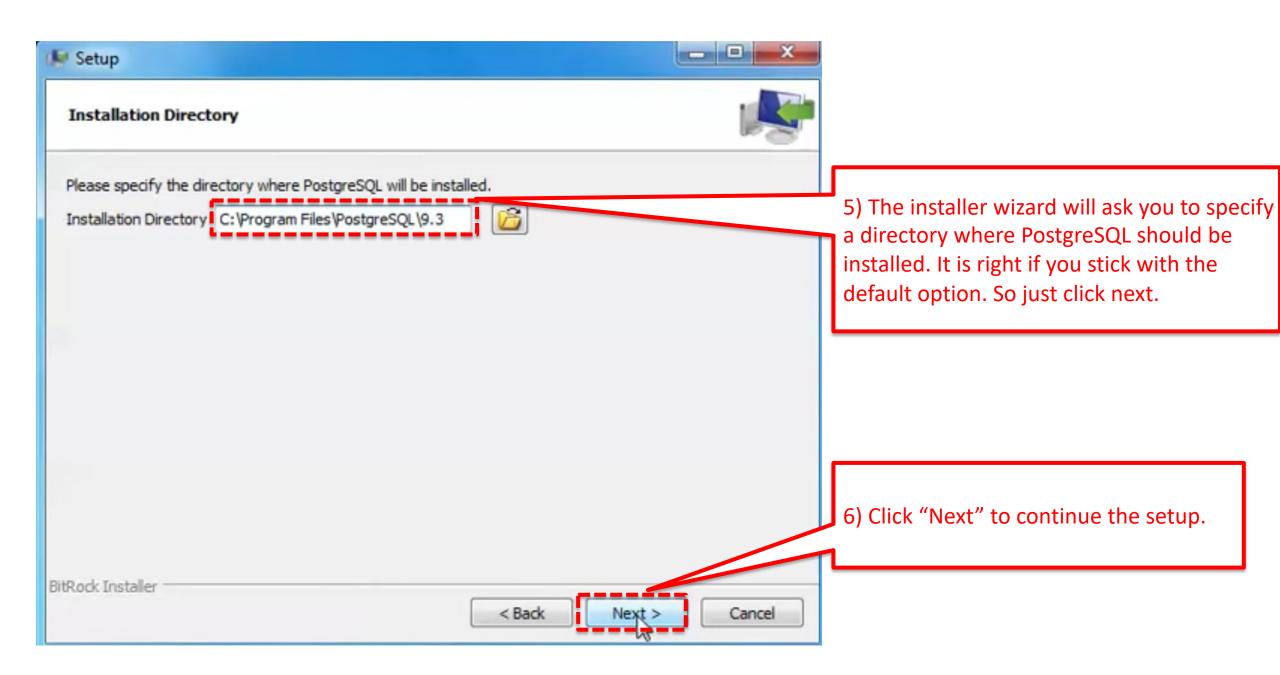

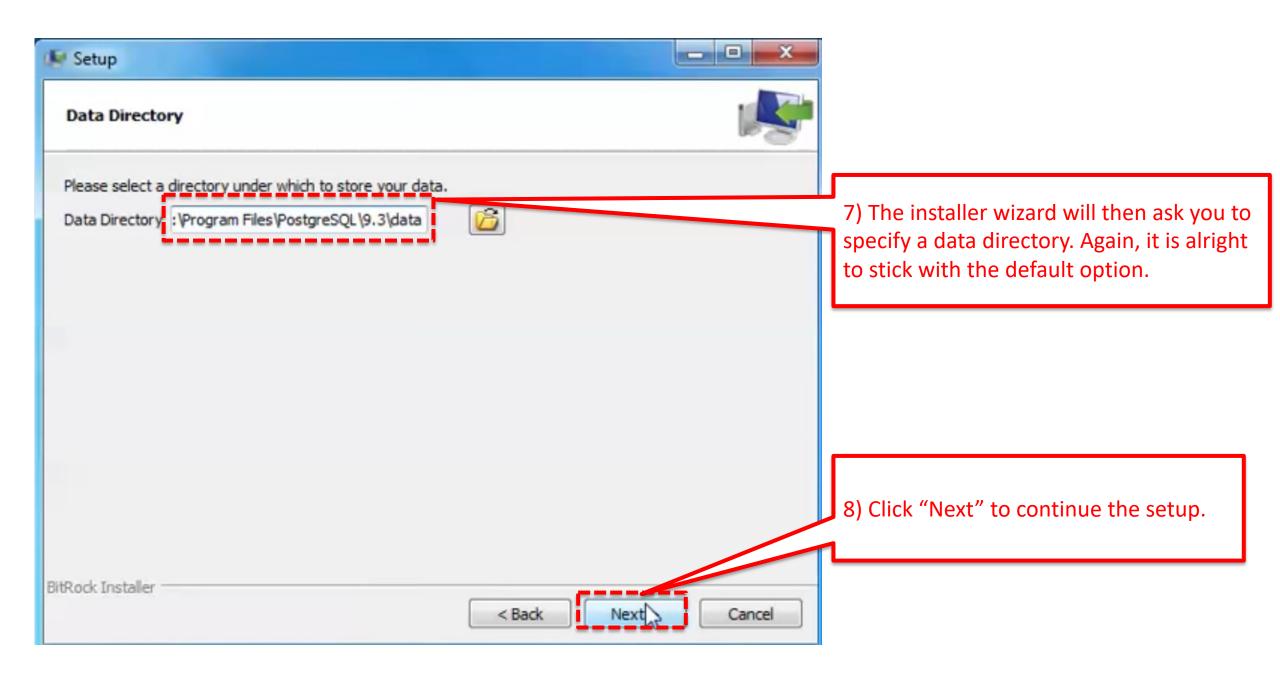

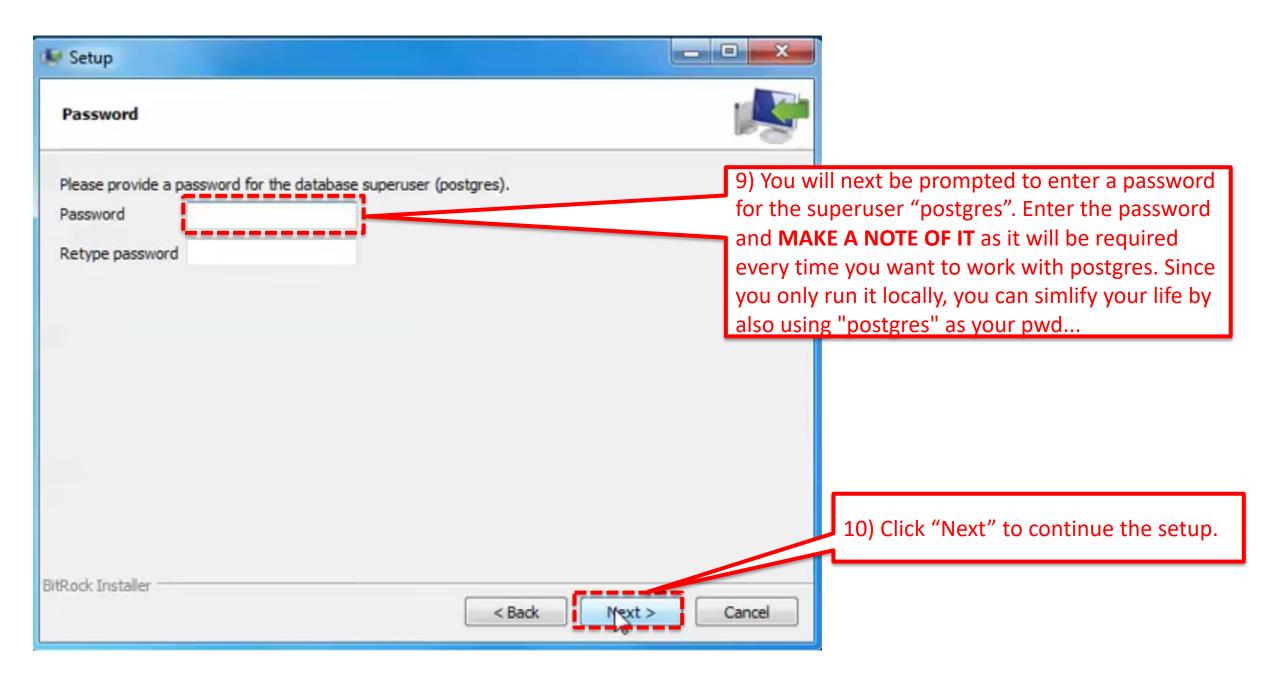

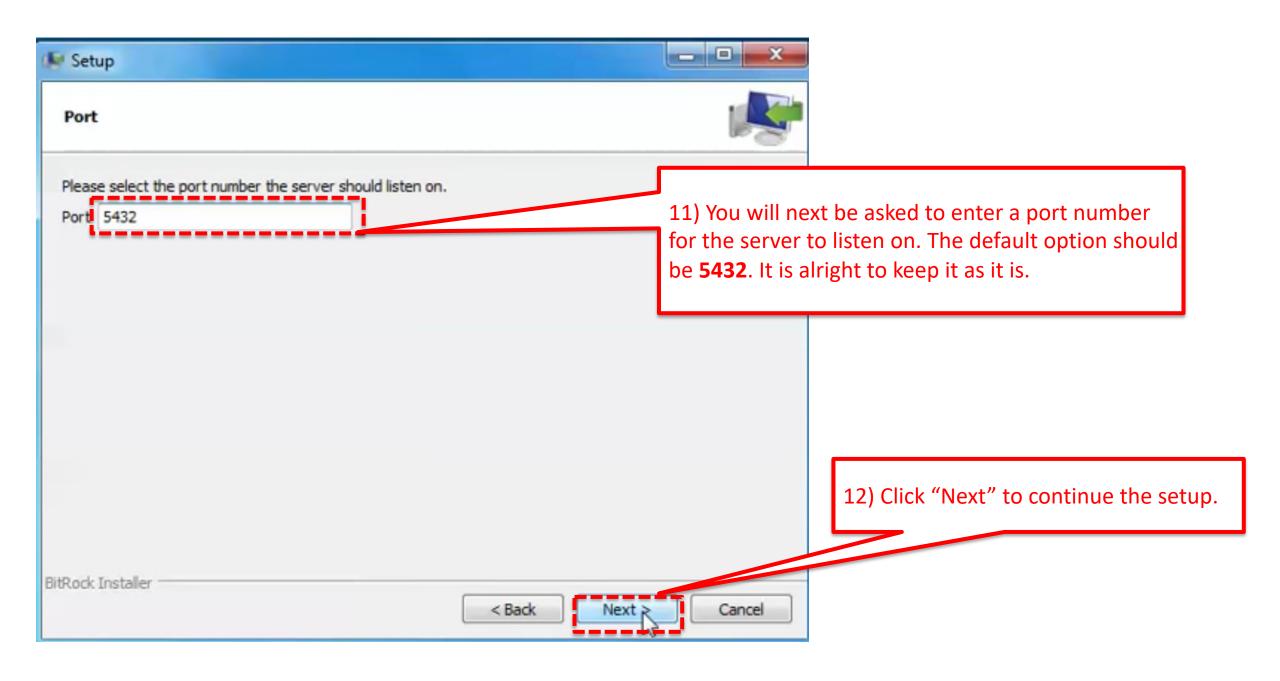

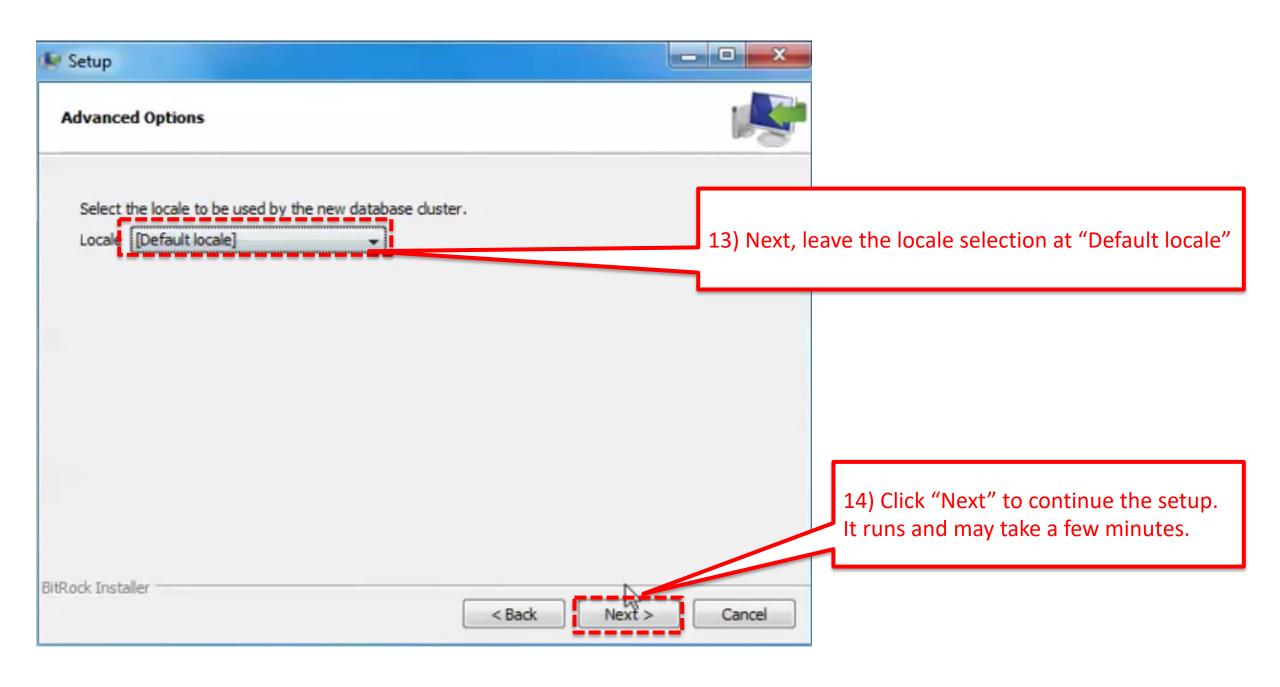

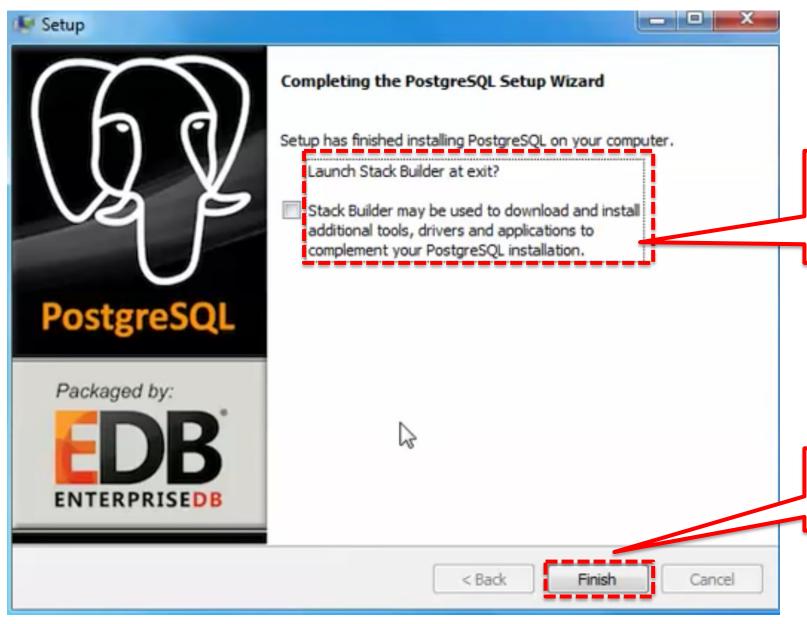

15) Next, it will ask you if you want to install Stack Builder. You don't need Stack Builder in this class. So, you uncheck the box.

14) Click "Finish" to complete the setup.

 psql is the command line access to postgres. To open it to the command prompt and type: psql -Upostgres

```
C:\Users\wolfgang\psql -Upostgres |
'psql' is not recognized as an internal or external command, operable program or batch file.
```

In case psql is not recognized, you need to set update PATH variables. See following link to see how to set the PATH: <a href="https://sqlbackupandftp.com/blog/setting-windows-path-for-postgres-tools">https://sqlbackupandftp.com/blog/setting-windows-path-for-postgres-tools</a>

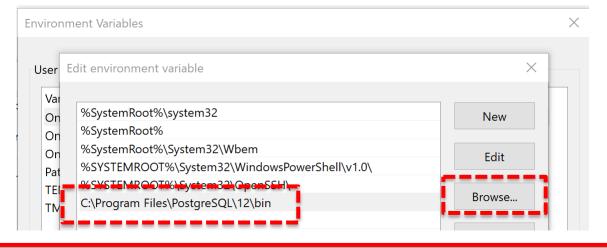

 psql is the command line access to postgres. To open it to the command prompt and type: psql -Upostgres

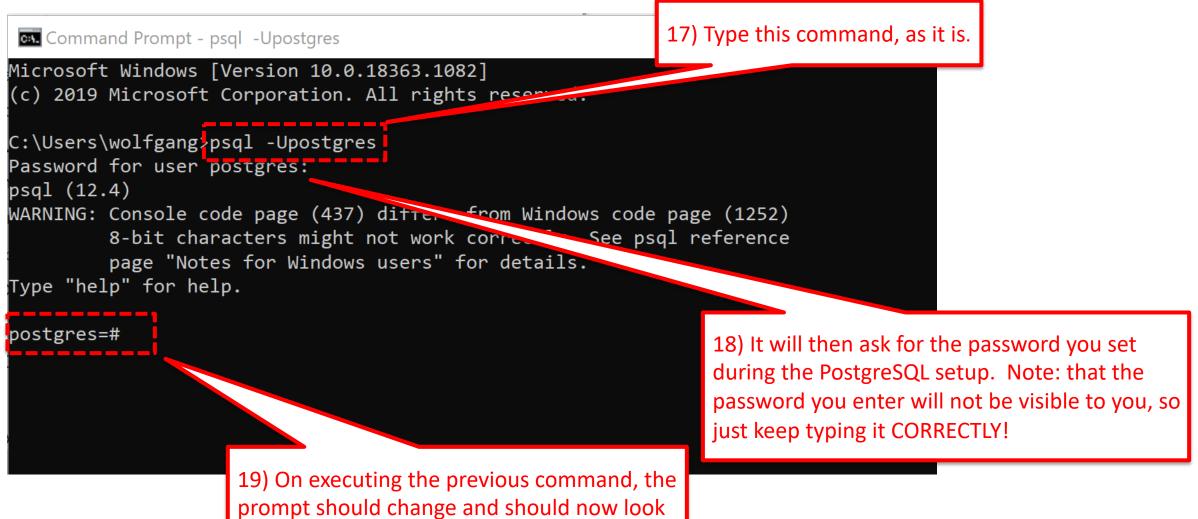

like "postgres=#"

- You are now in the psql program where you can enter queries to interact with the PostgreSQL server.
- Entering "\q" at this prompt should exit the psql program.

Example: postgres=# \q

#### Outline

1. Setup PostgreSQL for MAC

- 2. Setup PostgreSQL for Windows
- 3. Setup pgAdmin4 and run your first query

- pgAdmin is a visual client for your postgres database. Download and install version 4 from: <a href="https://www.pgadmin.org/download/">https://www.pgadmin.org/download/</a>
- After installation, run "pgAdmin 4" pgAdmin 4.app
- You may have to reset the master password (e.g. using "postgres")

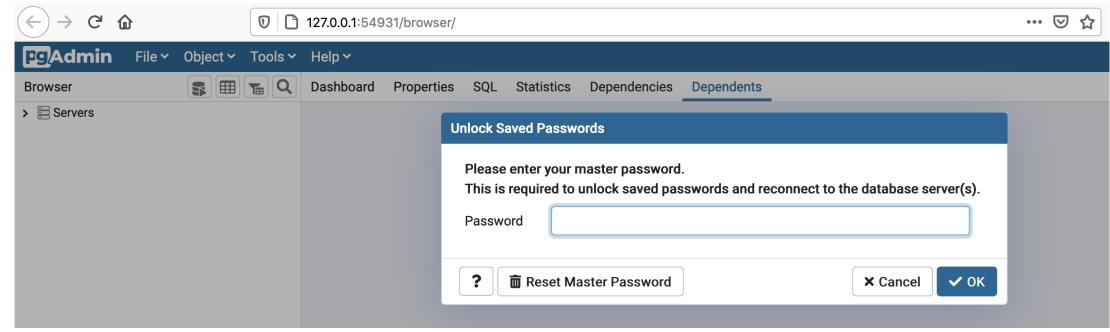

In case you don't see a server, you may have to manually add one

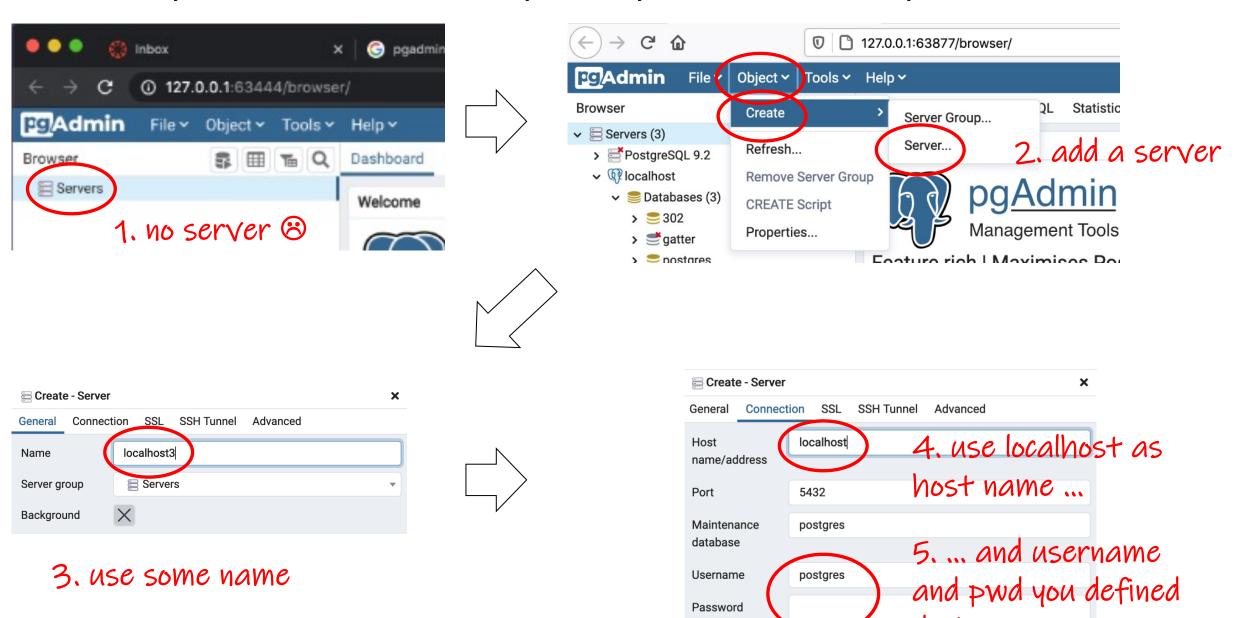

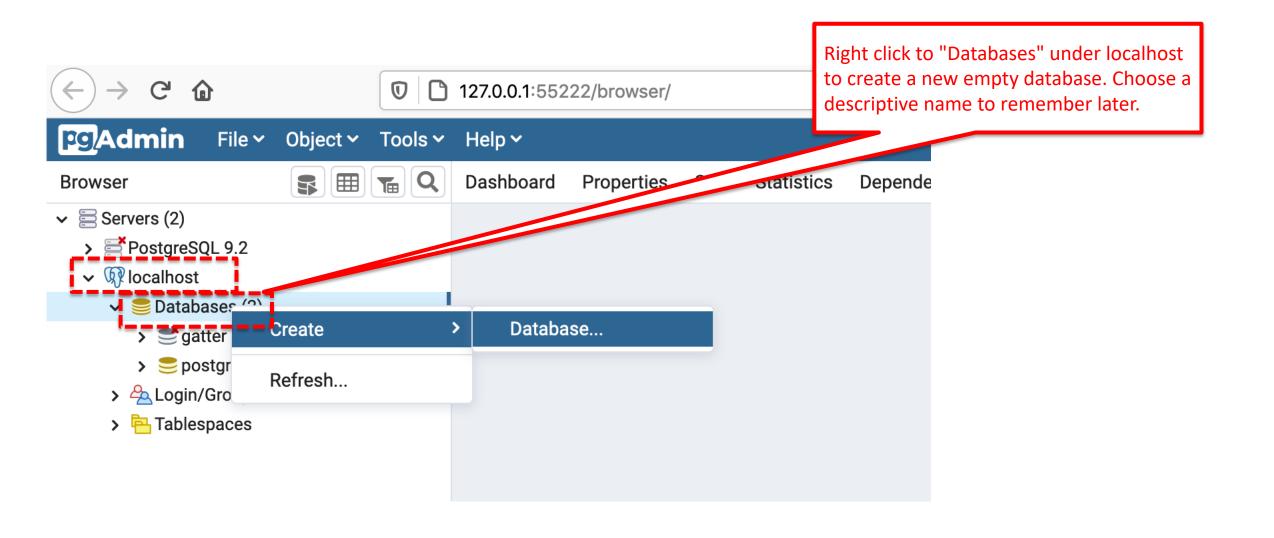

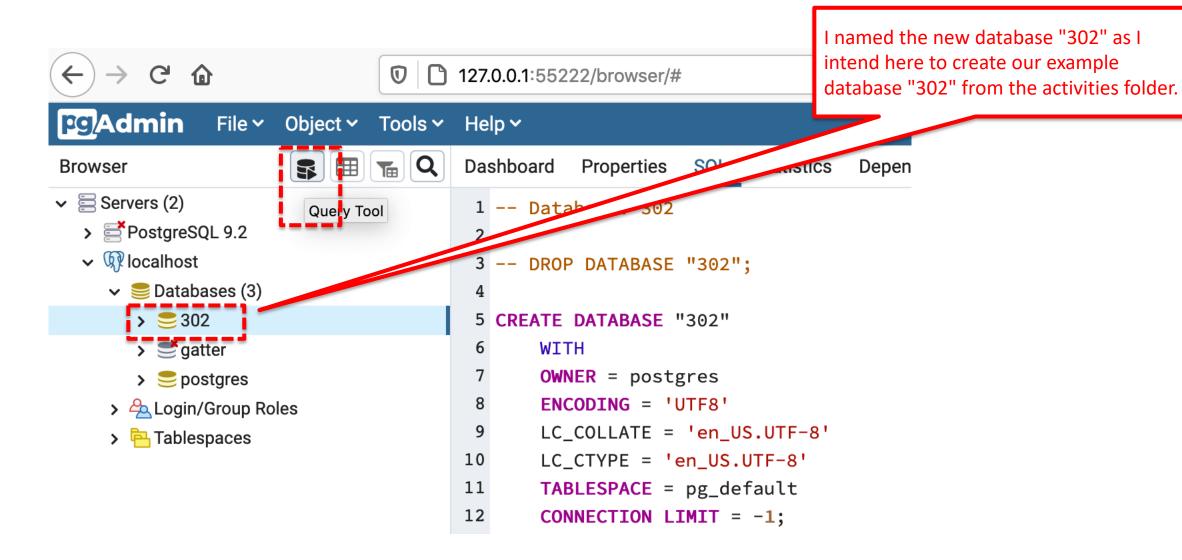

https://github.com/northeastern-datalab/cs3200-activities/tree/master/sql

1) At the bottom of our calendar web page (or bottom of this slide), find the link to our SQL activities.

#### Literature list

Topic 1: Data Models and Query Languages

- Unit 1: SQL
  - [SAMS'19] SAMS: Teach yourself SQI min by Forta. 5th ed. 2019. It is available for free for Northeastern states from Safari books eBook (you may have to first login from our librar ebsite, then try again the previous link). If the book is checked out online, you an use the 4th edition (there is almost no difference between 4th and 5 red) as Safari books eBook, or as EBSCOhost eBook.
  - [CS 3200] PostgreSQL-setup, PgAdmin 4 tutorial. Files to follow along our SQL lectures SQL Activities, CS 3200 web pages with more detailed slides on SQL.
  - [Cow'03] Ramakrishnan, Gehrke. Database Management Systems. 3rd ed 2003. Ch
     5: SQL.

2) Open the text file "302", then copy and paste the commands into the pgadmin interface

☐ northeastern-datalab / cs3200-activities (Public) Pull requests 1 Code Issues Actions **Projects** ⊮ master • cs3200-activities / sql / wolfandthegang ... on May 23 🕄 300-SmallIMDB.txt 4 months ago 302-Simpleproducts.txt 4 months ago 304-Worker.txt 4 months ago 305-Conceptualevaluationstrategy.txt 4 months ago 306-NestedLoopJoin.py 9 months ago 308-Purchase.txt 4 months ago 312-Personandaddress.txt 4 months ago 315-OtherProducts.txt 4 months ago 316-OtherProducts.txt 4 months ago 319-Chinook.txt 4 months ago

Go to the SQL activities folder: <a href="https://github.com/northeastern-datalab/cs3200-activities/tree/master/sql">https://github.com/northeastern-datalab/cs3200-activities/tree/master/sql</a>
Wolfgang Gatterbauer. Principles of scalable data management: <a href="https://northeastern-datalab.github.io/cs7240/">https://northeastern-datalab.github.io/cs7240/</a>

Paste into the query tool

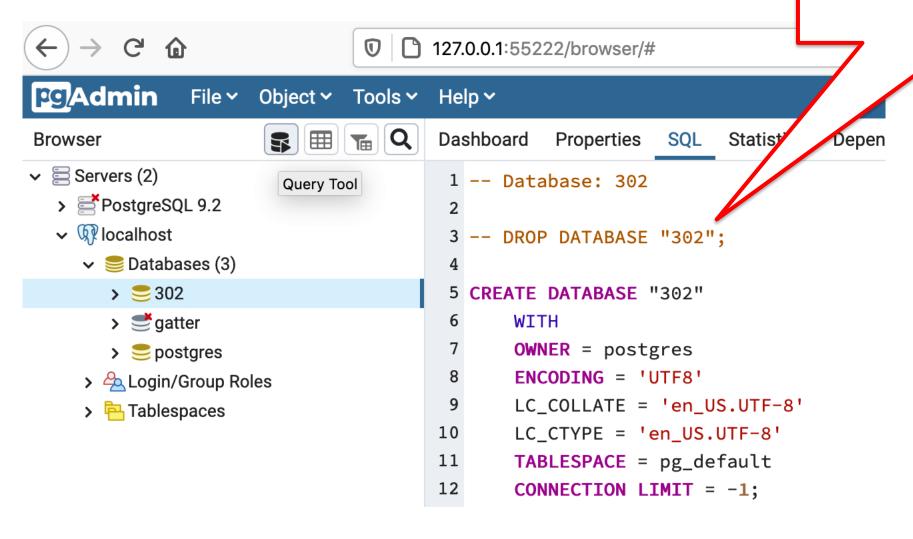

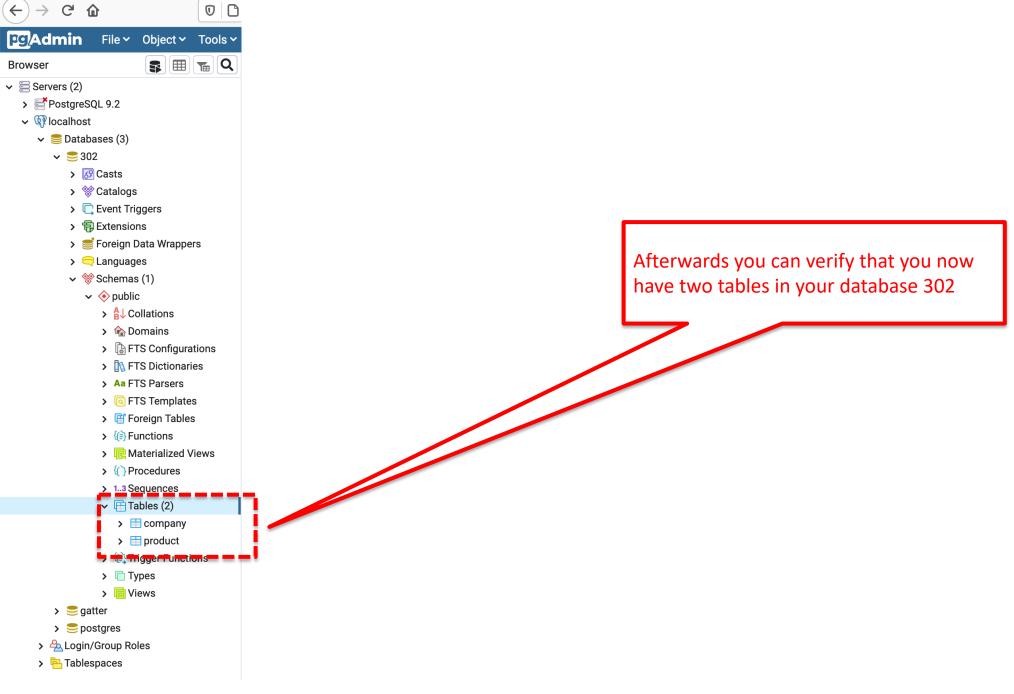

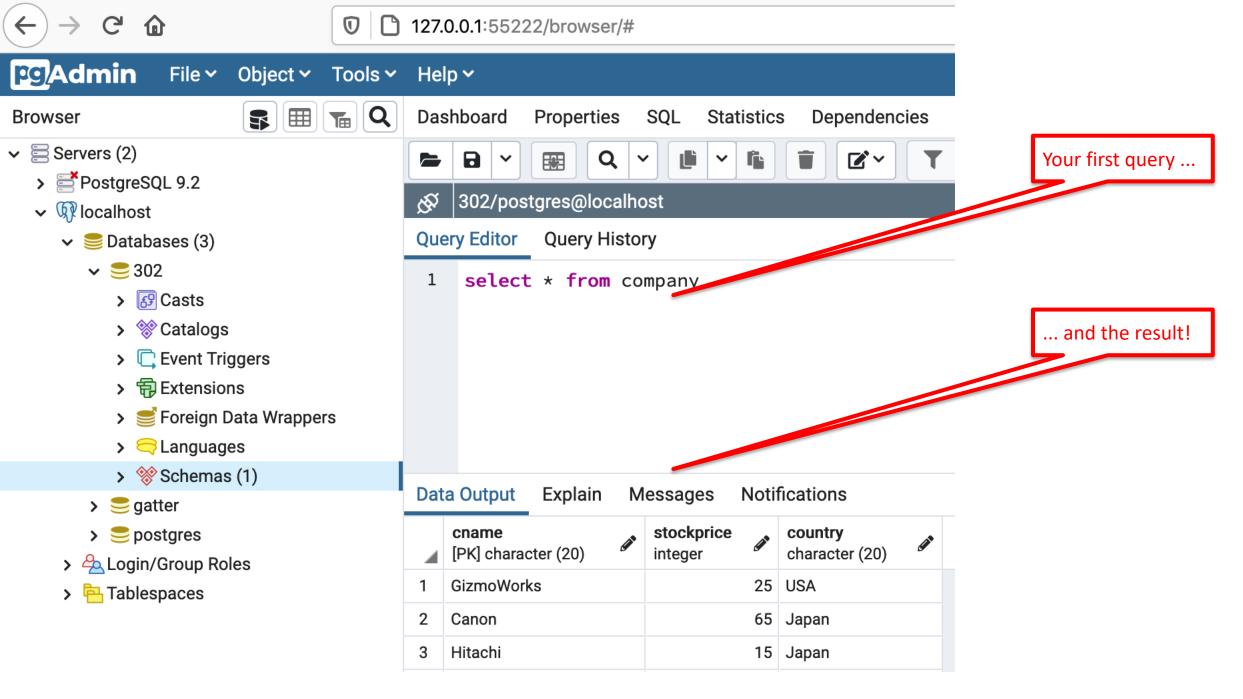